# **Инструкция для участников заключительного этапа олимпиады "Миссия выполнима: Твое призвание финансист!" 2021-2022 г.**

⚠ Пожалуйста, изучите эту инструкцию **заранее**, так как в ней находятся технические требования, которые Вам необходимо обеспечить до начала олимпиады.

⏰ Все олимпиадные задания начинаются **по московскому времени**

[Подготовка к олимпиаде](#page-1-0)

[Технические требования для ПК](#page-1-1)

[Предварительная проверка ПК на работоспособность](#page-2-0)

[Организация пространства](#page-2-1)

[Подготовка необходимых файлов](#page-3-0)

[Правила во время олимпиадного состязания](#page-4-0)

[О выходе во время олимпиадного состязания](#page-5-0)

[Начало олимпиадного испытания](#page-5-1)

[1. Зайти в личный кабинет my.fa.ru](#page-6-0)

[2. Найти Ваше мероприятие](#page-7-0)

[3. Загрузка документов](#page-8-0)

[4. Переход в систему тестирования и проверка прокторинга](#page-11-0)

[Проверка оборудования](#page-13-0)

[5. Прохождение тестирования](#page-15-0)

[Если в процессе тестирования Вы случайно закрыли окно, браузер, либо выключился](#page-17-0) компьютер

[Контакты для связи](#page-18-0)

[Часто задаваемые вопросы](#page-18-1)

[Итоговый чек-лист проверки готовности к олимпиаде](#page-24-0)

[Особенности прохождения испытаний по каждому предмету](#page-24-1)

[Математика](#page-24-2) [Английский](#page-25-0) [Экономика](#page-25-1) [Расписание испытаний](#page-25-2)

# <span id="page-1-0"></span>**Подготовка к олимпиаде**

Участие в онлайн-состязании требует тщательной предварительной подготовки.

Позаботьтесь о том, чтобы в день проведения олимпиады у Вас было устройство с хорошим и стабильным интернетом. Написание олимпиадных испытаний должно быть осуществлено только с помощью стационарного компьютера или ноутбука. **Организаторы олимпиады не несут ответственности за технические неисправности при написании олимпиады с помощью мобильных телефонов и планшетов и нестабильное интернет-соединение.** Для прохождения олимпиадных состязаний необходимо наличие исправной и включенной веб-камеры (включая встроенные в ноутбуки) и наличие исправного и включенного микрофона (включая встроенные в ноутбуки).

### **Для написания олимпиадных испытаний необходимо использовать исключительно веб-браузер Google Chrome или Яндекс.Браузер**

Организаторы олимпиады не несут ответственности за технические неисправности при написании олимпиады с помощью других веб-браузеров.

# <span id="page-1-1"></span>**Технические требования для ПК**

Процессор:

- Процессор Intel Core 2 DUO или AMD Athlon x2, либо более новые модели с поддержкой SSE3, с 2 ядрами и больше, и частотой 1,8 ГГц и выше;
- Оперативная память 4 ГБ и больше;
- Свободное место на диске 500 МБ;

Операционная система: Windows 7 Home Basic / Windows 8 / Windows 10 Home или более полные издания;

Оперативная память: 3 Гб и более;

Установленное ПО:

Google Chrome последней версии (либо Яндекс.Браузер)

• Microsoft Word

Свободное место на жестком диске 500 Мб;

Стабильное интернет-соединение;

Скорость интернет-соединения не менее 10 Мбит/сек.

Веб-камера с разрешением не менее 640х480 px.

Разрешена передача данных по сетевым портам:

- UDP: 3478 (STUN/TURN), 49152 65535 (WebRTC media)
- TCP: 443 (HTTPS), 3478 (STUN/TURN)

В браузере разрешен показ всплывающих окон

⚠ Если Вы не можете обеспечить весь перечень технических требований, Вы можете пройти олимпиаду в другом месте, например, в своей школе

### <span id="page-2-0"></span>**Предварительная проверка ПК на работоспособность**

- Для предварительной проверки компьютера до экзамена в системе прокторинга перейдите по ссылке: <https://lms.demo.examus.net/web/start/syscheck-o7x/>
- Поделитесь экраном и пройдите проверку оборудования;
- После проверки ознакомьтесь с интерфейсом для фотографирования документа и показа рабочего стола (на этапе проверки фото документа не требуется, Вы можете сфотографировать чистый лист бумаги);
- При возникновении проблем на этапе проверки оборудования обратитесь к инструкции пользователя;
- Если не удастся решить проблему, обратитесь в техническую поддержку Examus: [support@examus.net.](mailto:support@examus.net)

### <span id="page-2-1"></span>**Организация пространства**

На рабочем столе участника не должно быть посторонних предметов, помимо разрешенных правилами участия. Среди разрешенных предметов:

Чистые листы бумаги формата А4 для черновиков;

- Вода в бутылке без этикетки, шоколад или другой перекус;
- Ручка, карандаш, линейка, ластик
- Непрограммируемый калькулятор, или встроенный калькулятор Windows на рабочем столе ПК (только по экономике)
- Оригинал документа, удостоверяющего личность (общегражданский или заграничный паспорт без обложки);
- Лекарства, если таковые необходимы.

Наличие справочных материалов, любых записей, электронных устройств и т.д. **запрещено**. В комнате **не должны находиться другие люди**.

Участник заранее должен позаботиться об отключении всех всплывающих уведомлений на компьютере (телеграмм, почта, новости и тд).

Перед самым началом олимпиадного состязания, пожалуйста, отключите все лишние устройства от ПК, на котором планируется прохождение олимпиады (дополнительные экраны, флешки, иные периферийные устройства) кроме тех, которые будут задействованы в прохождении олимпиады (основной монитор, мышь, клавиатура, веб-камера, сканер (только для предмета математика))

Для успешного прохождения прокторинга, проверьте, соблюдены ли следующие требования:

- Обеспечьте хорошую освещенность в комнате.
- Проверьте наличие интернет-соединения.
- Проверьте, что камера и микрофон включены, а объектив камеры не закрыт.
- Подготовьте документ для идентификации личности.
- Включите ноутбук в сеть (питание от батареи иногда снижает производительность устройства).
- Перезагрузите компьютер для обеспечения максимальной производительности.
- Выключите все ненужные программы, расширения и вкладки в браузере.
- Отключите дублирующие мониторы, мышки, клавиатуры (если есть)

# <span id="page-3-0"></span>**Подготовка необходимых файлов**

Заранее необходимо подготовить следующие файлы и разместить их на своем рабочем столе:

- Скан паспорта (основной оборот 2-3 страница, где размещена фотография и личные данные, а также кем выдан документ) - одним файлом.
- Справка из образовательной организации, подтверждающая обучение одним файлом.

Файлы должны называться Вашими ФИО.

**Файлы должны быть одного из следующих форматов, не более 5 МБ: pdf, jpg, jpeg, png.**

# <span id="page-4-0"></span>**Правила во время олимпиадного состязания**

Важно во время участия в олимпиадных состязаниях соблюдать следующие правила:

- Участник обязан **не покидать зону видимости веб-камеры** во время состязания, за исключением участников состязаний по профилям, в которых разрешено 5-минутное отсутствие спустя 120 минут после старта состязания.
- Участник обязан **не отключать микрофон** и не снижать его уровень чувствительности к звуку во время состязания.
- Участник обязан **не отключать веб-камеру** во время состязания.
- Участник должен во время состязания использовать **только одно средство вывода изображения** (монитор, ТВ, проектор), одну клавиатуру, один манипулятор (компьютерную мышь, трекпойнт и др.).
- Участник должен сконцентрироваться на выполнении заданий на экране компьютера или листах с заданиями, не сосредотачивая взгляд на длительное время на посторонних предметах вне зоны видимости вебкамеры.
- Участник не имеет права привлекать помощь третьих лиц во время состязания.
- Участник не имеет права предоставлять доступ к компьютеру посторонним лицам во время состязания.
- Участник не имеет права во время состязания вступать в разговоры с третьими лицами, проговаривать все вопросы и задания вслух,

использовать справочные материалы (книги, записи и т.д.), любые гаджеты (мобильные телефоны, планшеты, смарт-часы, и т.д.), наушники, калькуляторы, дополнительные мониторы и компьютерную технику, кроме той, что непосредственно используется для состязания (за исключением случаев, когда это разрешено правилами конкретного состязания).

В течение всего экзамена необходимо находиться в кадре.

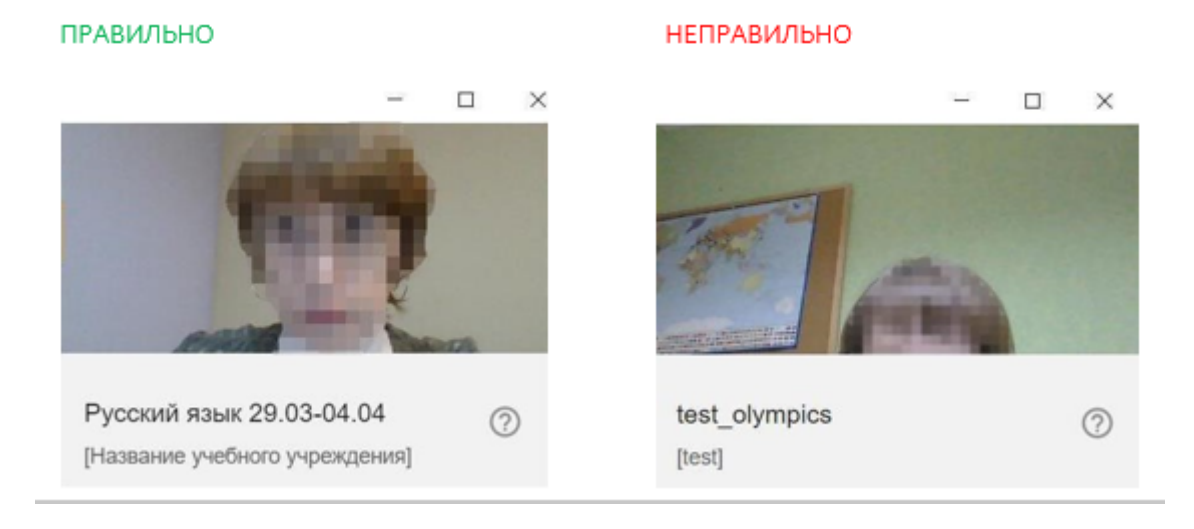

При выявлении факта несамостоятельного выполнения олимпиадных заданий участником, оргкомитет имеет право аннулировать работу.

Участник соглашается с тем, что результат состязания аннулируется оргкомитетом в случае нарушения настоящих Правил либо нарушения этических норм.

### <span id="page-5-0"></span>**О выходе во время олимпиадного состязания**

Рекомендуем перед началом состязания обязательно посетить туалетную комнату, т.к. состязания пройдут **без перерыва**. В случае покидания места сдачи состязания оргкомитет имеет право аннулировать работу участника.

# <span id="page-5-1"></span>**Начало олимпиадного испытания**

На олимпиаду возможно подключиться только через сайт [my.fa.ru](http://my.fa.ru/). Не нужно переходить на другие сайты самостоятельно и вводить регистрационные данные

Для начала прохождения испытания Вам необходимо:

# <span id="page-6-0"></span>**1. Зайти в личный кабинет my.fa.ru**

Для прохождения заключительного этапа Всероссийской олимпиады школьников «Миссия выполнима. Твоё призвание – финансист!» Вам необходимо зайти в свой личный кабинет на сайт [https://my.fa.ru/auth/login,](https://my.fa.ru/auth/login) ввести свой логин и пароль для входа в личный кабинет. Возможность зайти в личный кабинет у Вас будет за **30 минут** до начала олимпиадных испытаний.

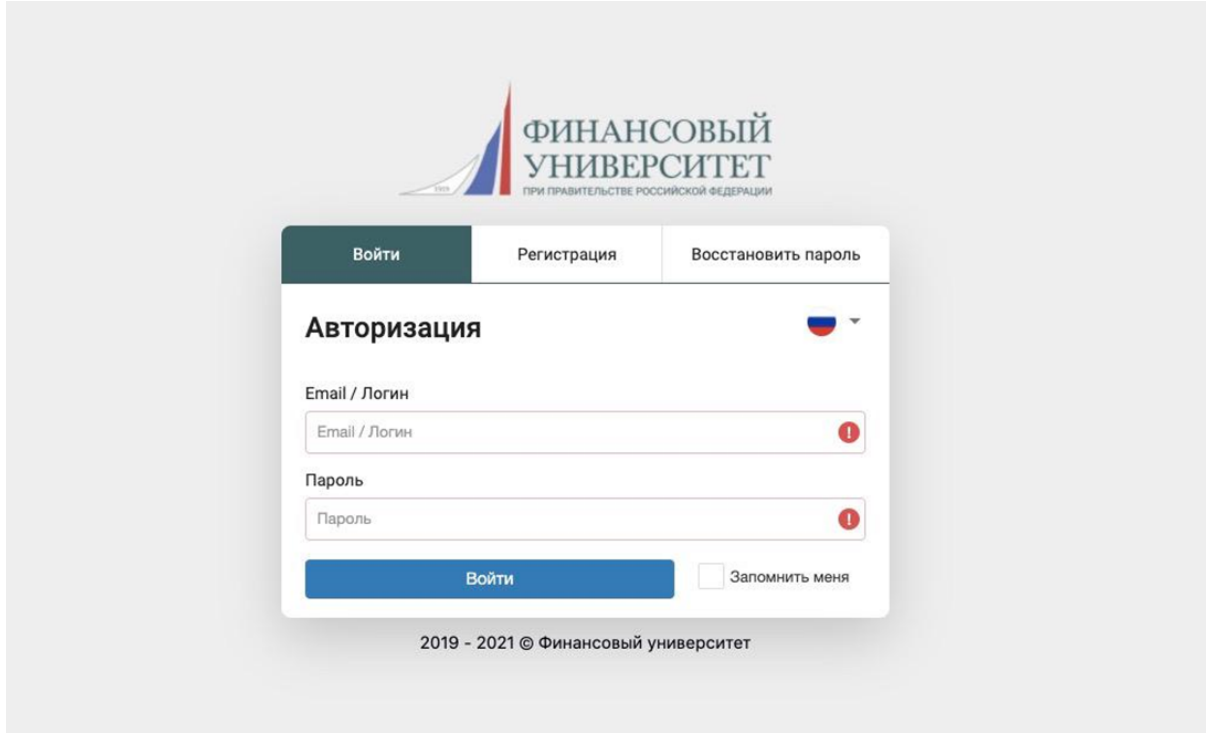

После входа Вам необходимо перейти в раздел Олимпиады <sup>и</sup> конкурсы , далее в раздел мои мероприятия

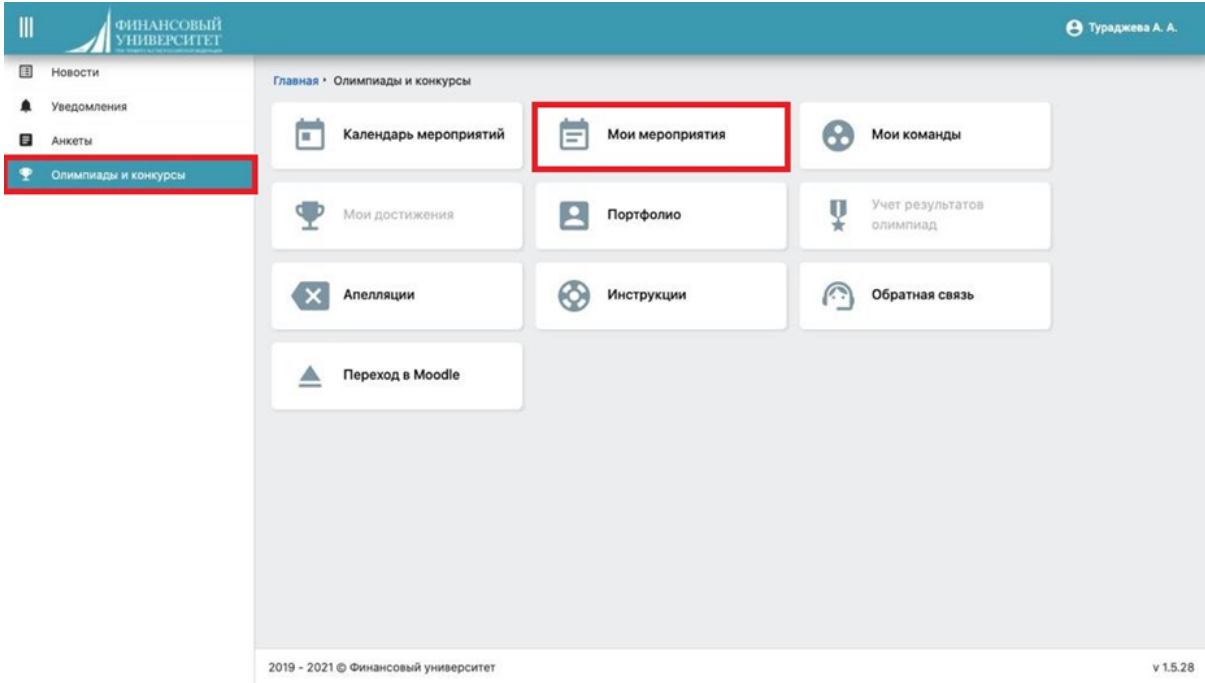

### <span id="page-7-0"></span>**2. Найти Ваше мероприятие**

Если Вы победитель или призер отборочного этапа олимпиады 2021-2022 учебного года:

Всероссийская олимпиада школьников "Миссия выполнима. Твоё призвание - финансист!" → кнопка Подробнее → далее напротив заключительного этапа олимпиады будет кнопка Начать тестирование

Если Вы победитель или призер заключительного этапа олимпиады 2020- 2021 учебного года:

Регистрация ТОЛЬКО для победителей и призеров заключительного этапа 2019-2020 учебного года "Миссия выполнима. Твоё призвание - финансист!" → КНОПКА Подробнее, → ДАЛЕЕ напротив заключительного этапа олимпиады будет кнопка начать тестирование.

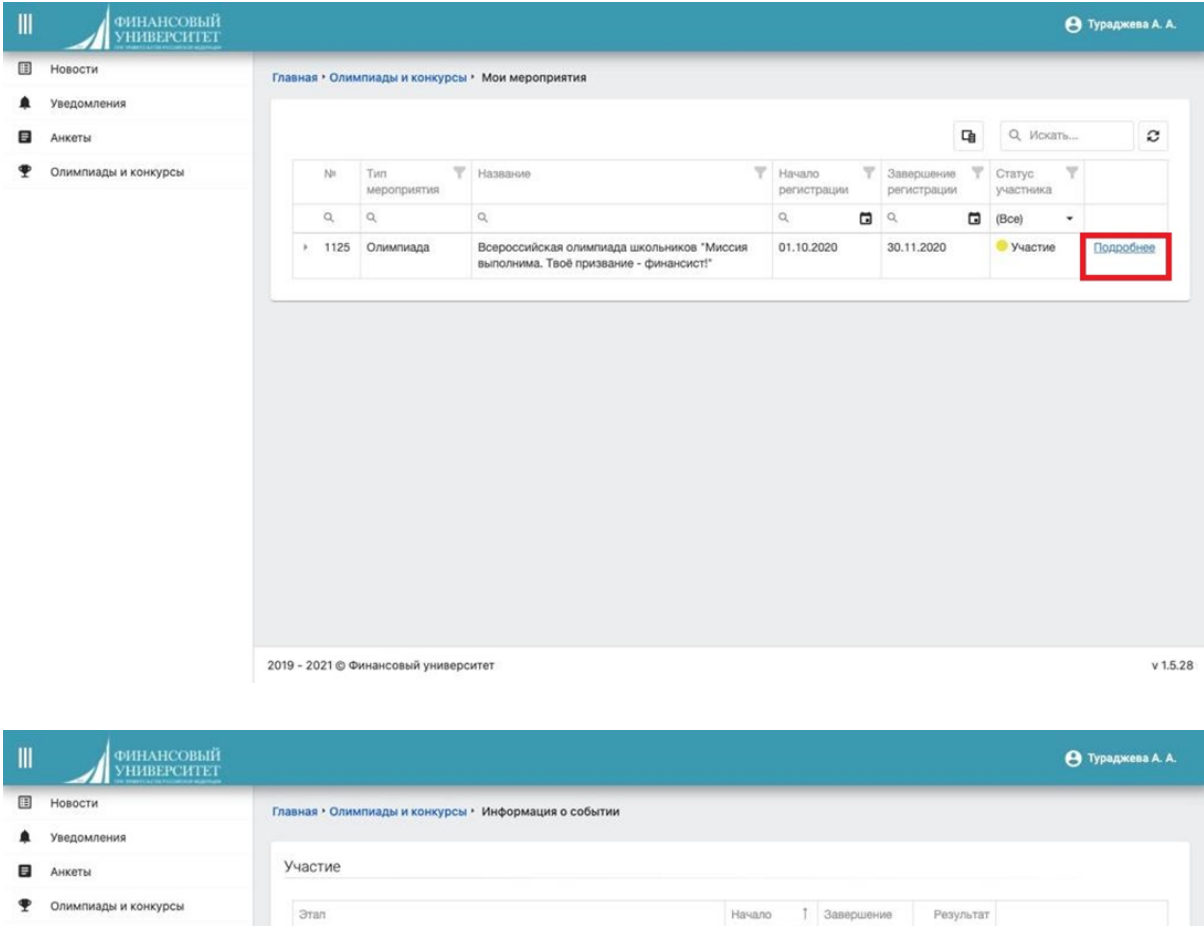

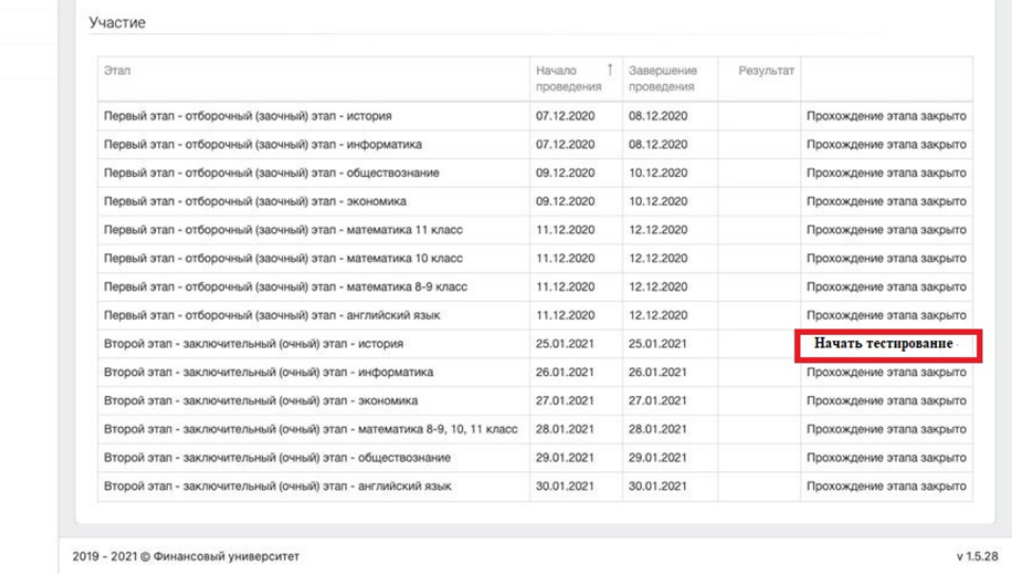

### <span id="page-8-0"></span>**3. Загрузка документов**

Вы переходите по ссылке. После перехода открывается страница.

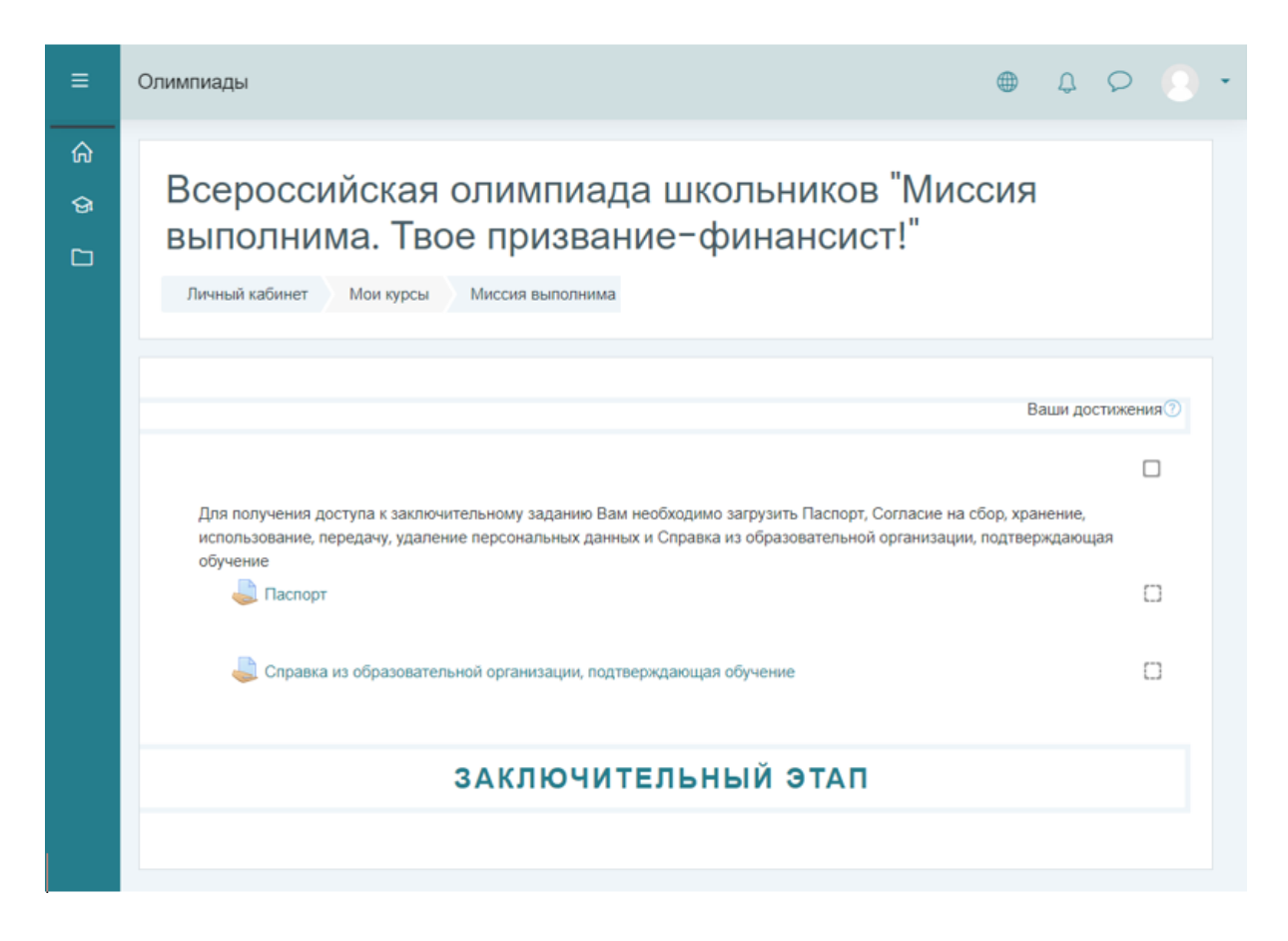

Для получения доступа к заключительному заданию Вам необходимо загрузить в окна следующие документы, которые были подготовлены заранее:

- скан копии паспорта;
- скан справки из образовательной организации.

Для загрузки скана паспорта нажмите на Паспорт . Для загрузки файла со сканом паспорта нажмите на кнопку Добавить ответ на задание .

#### Паспорт

Пожалуйста, загрузите здесь скан или качественную фотографию Паспорта (разворот с фотографией и пропиской) в формате .pdf, .jpg, .jpeg, .png

Для загрузки файла с Паспортом нажмите на кнопку "Добавить ответ на задание". Добавьте файл с Паспортом в окно загрузки и нажмите кнопку "Сохранить".

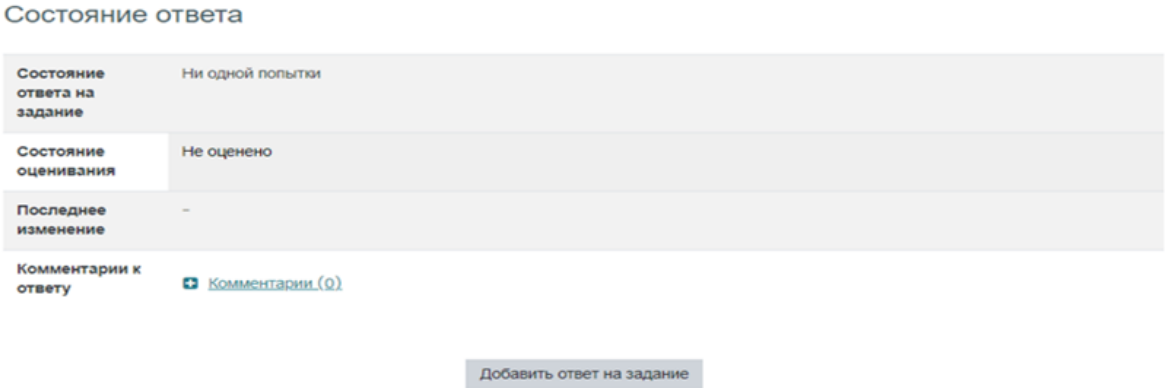

Добавьте файл со сканом паспорта в окно загрузки и нажмите кнопку сохранить.

Вы пока не предоставили ответ на задание

#### Паспорт

Пожалуйста, загрузите здесь скан или качественную фотографию Паспорта (разворот с фотографией и пропиской) в формате .pdf, .jpg, .jpeg, .png

Для загрузки файла с Паспортом нажмите на кнопку "Добавить ответ на задание". Добавьте файл с Паспортом в окно загрузки и нажмите кнопку "Сохранить".

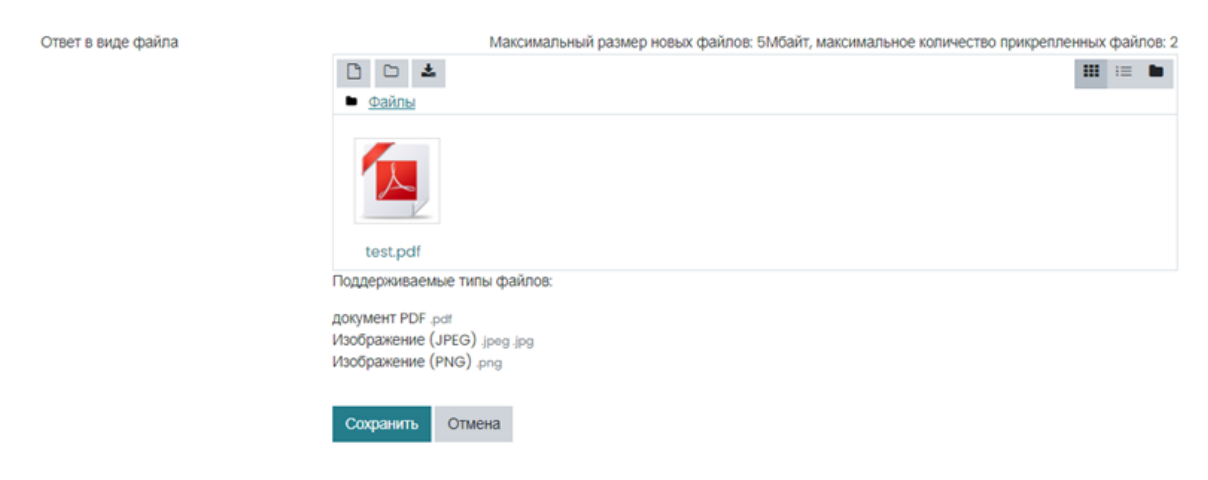

Для перехода к следующему окну загрузки (возврату на предыдущую страницу) Нажмите на название олимпиады Миссия выполнима (2021)

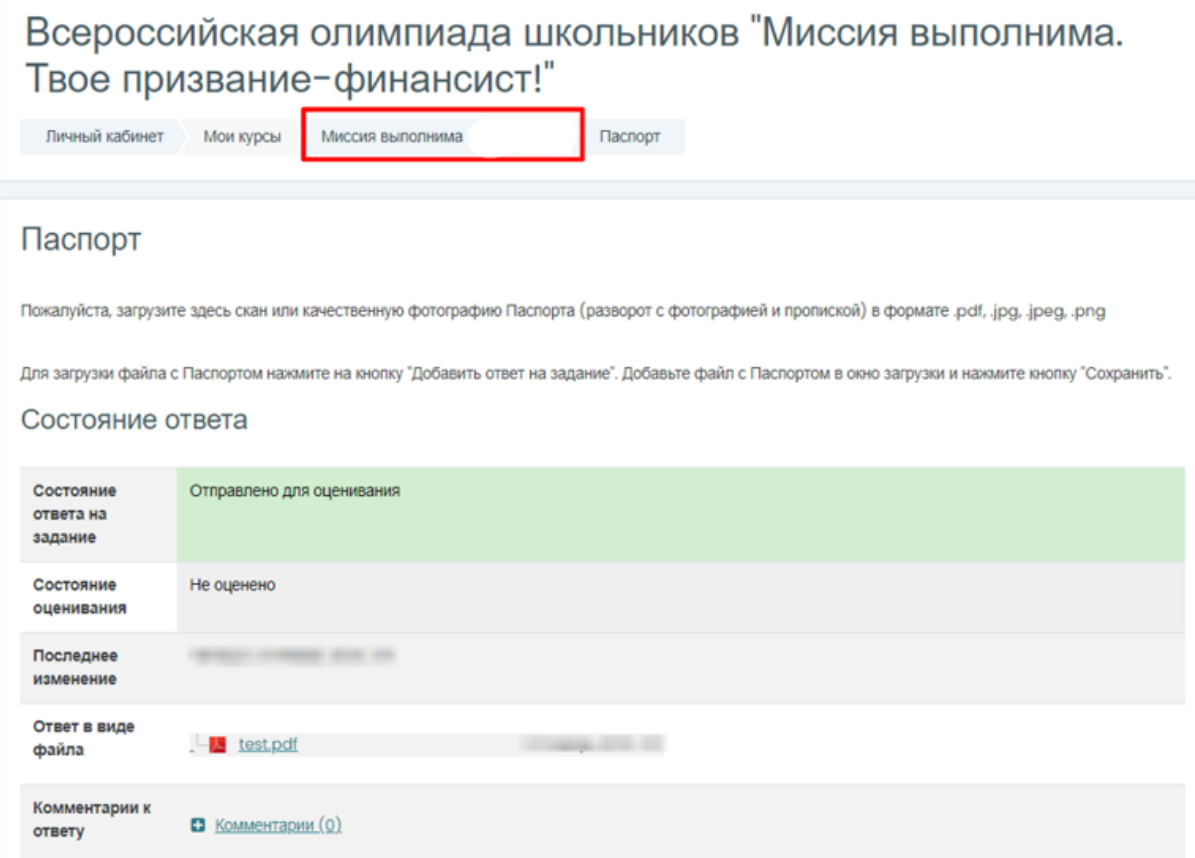

Для загрузки файла скана справки из образовательной организации повторите процедуру.

### <span id="page-11-0"></span>**4. Переход в систему тестирования и проверка прокторинга**

Для перехода к заключительному заданию нажмите Examus.

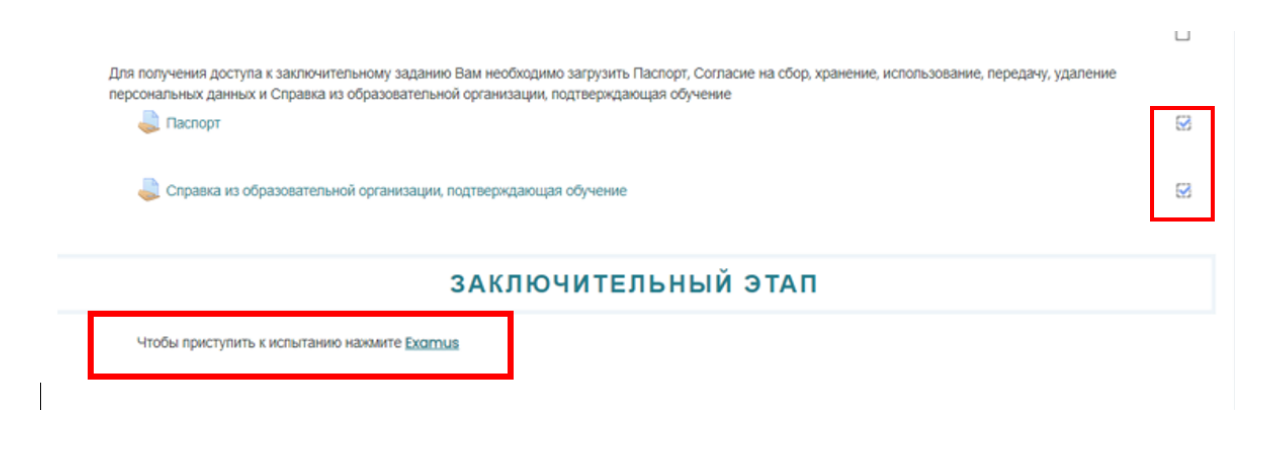

⚠ Будьте внимательны, что в этот момент система попросит Вас предоставить доступ к веб-камере и рабочему столу. Во всех всплывающих окнах нажмите Разрешить, а затем выберите Ваш экран для демонстрации, нажав на него

В системе прокторинга, перед тем как приступить к выполнению заданий олимпиады участник идентифицирует свою личность с помощью документа, удостоверяющего личность (общегражданского или заграничного паспорта). Участник обязан использовать для идентификации оригинал документа, удостоверяющего его личность. Участник должен показать рабочий стол, все находящиеся на нем предметы, а также комнату вокруг.

Выберите нужное тестирование и нажмите на кнопку Приступить

⚠ Обратите внимание, кнопка «Приступить» доступна за 10 минут до начала тестирования, но сам экзамен доступен ровно в назначенное время.

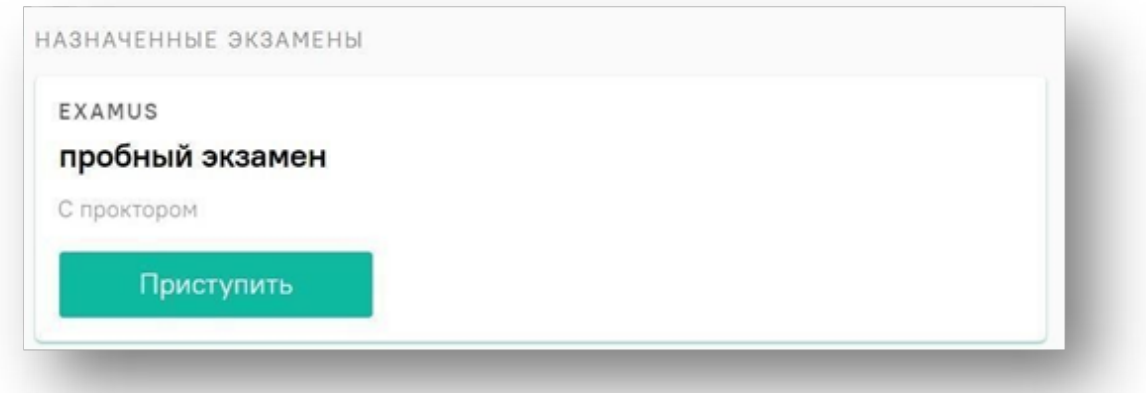

Прочтите порядок прохождения тестирования и подтвердите своё согласие.

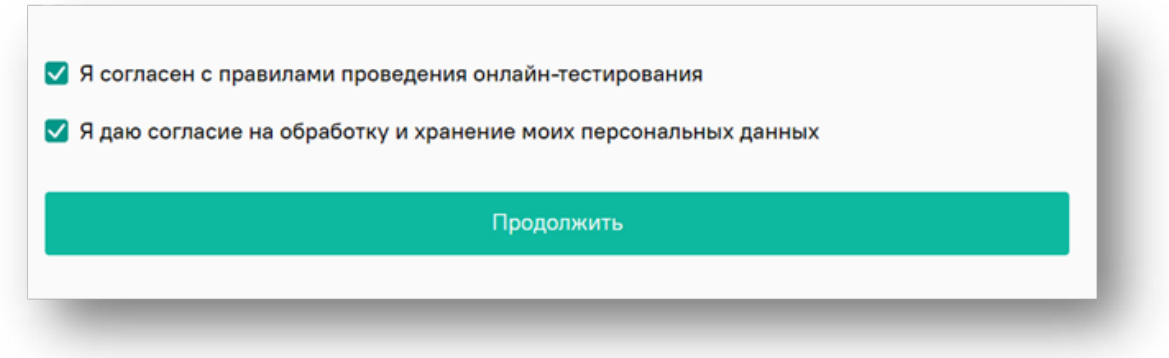

### <span id="page-13-0"></span>**Проверка оборудования**

Во всплывающем окне разрешите доступ к камере и микрофону.

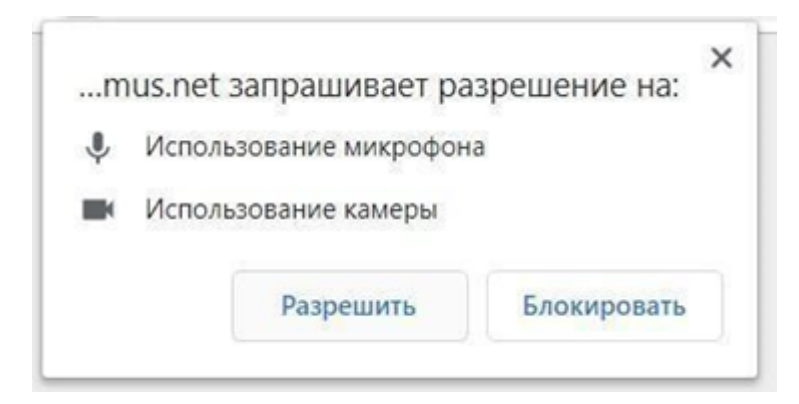

Во всплывающем окне запроса доступа к рабочему столу нажмите поделиться

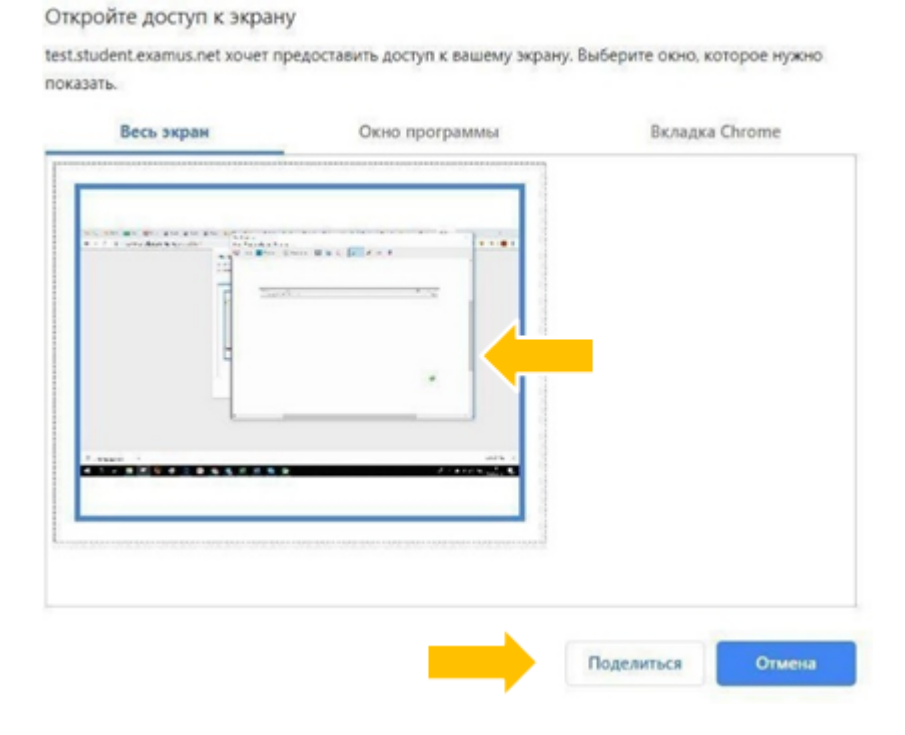

#### Дождитесь окончания проверки оборудования

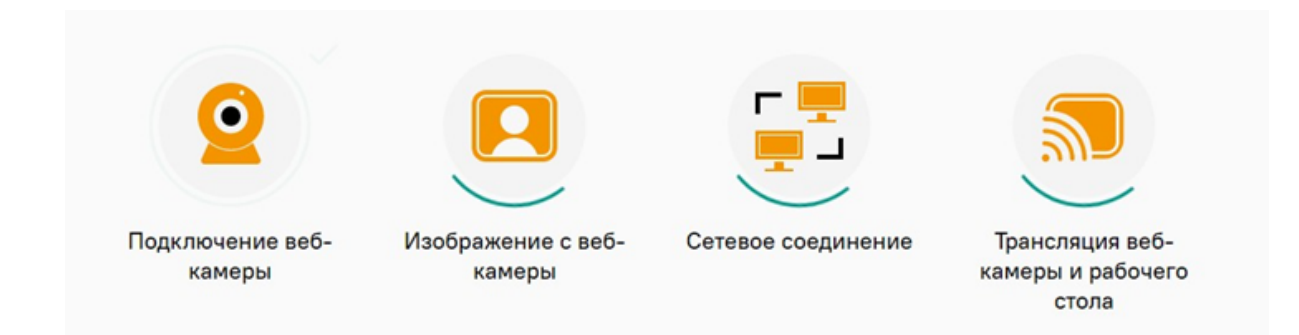

Если на данном этапе у Вас возникли проблемы, обратитесь к разделу [проблемы при проверке](https://www.notion.so/3aeb8dc325c04cc08c5030940fcf06d7#0fd9d794737e4a078a533cf90f1a6d6b)

Затем сделайте фотографию по запросу на экране и после обновления страницы кнопку Отправить

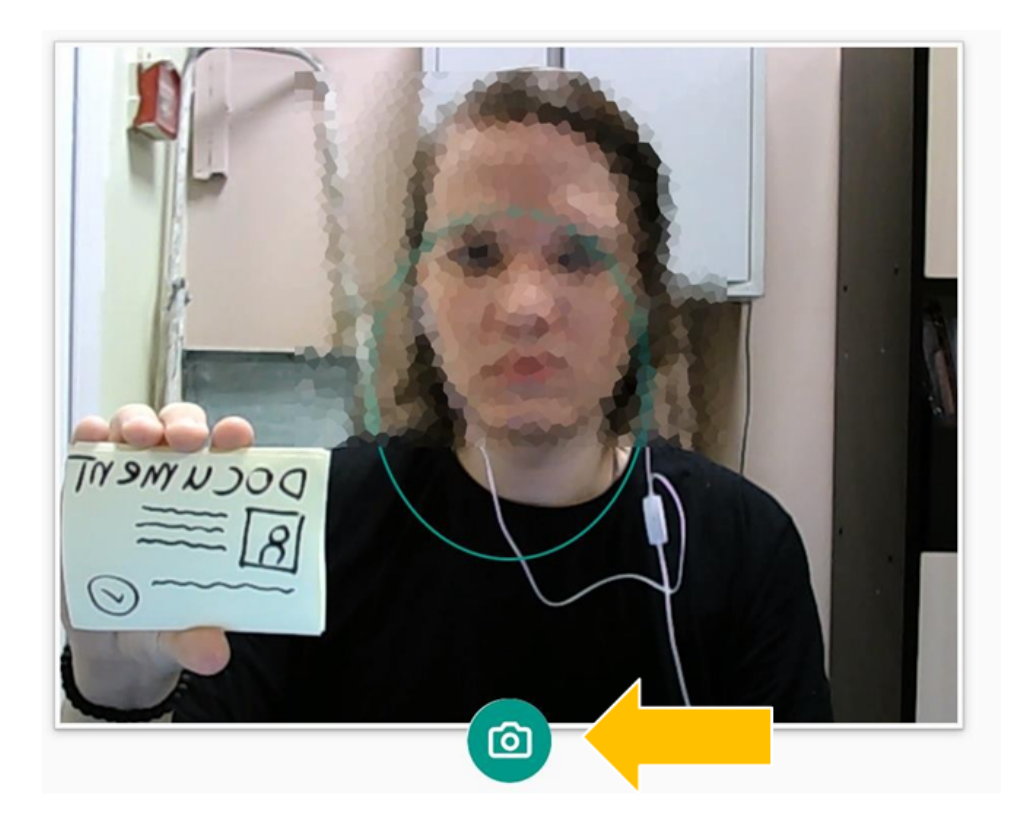

После проверки прокторингом и допуском к заданию откроется страница с тестированием. Нажмите на кнопку Начать тестирование .

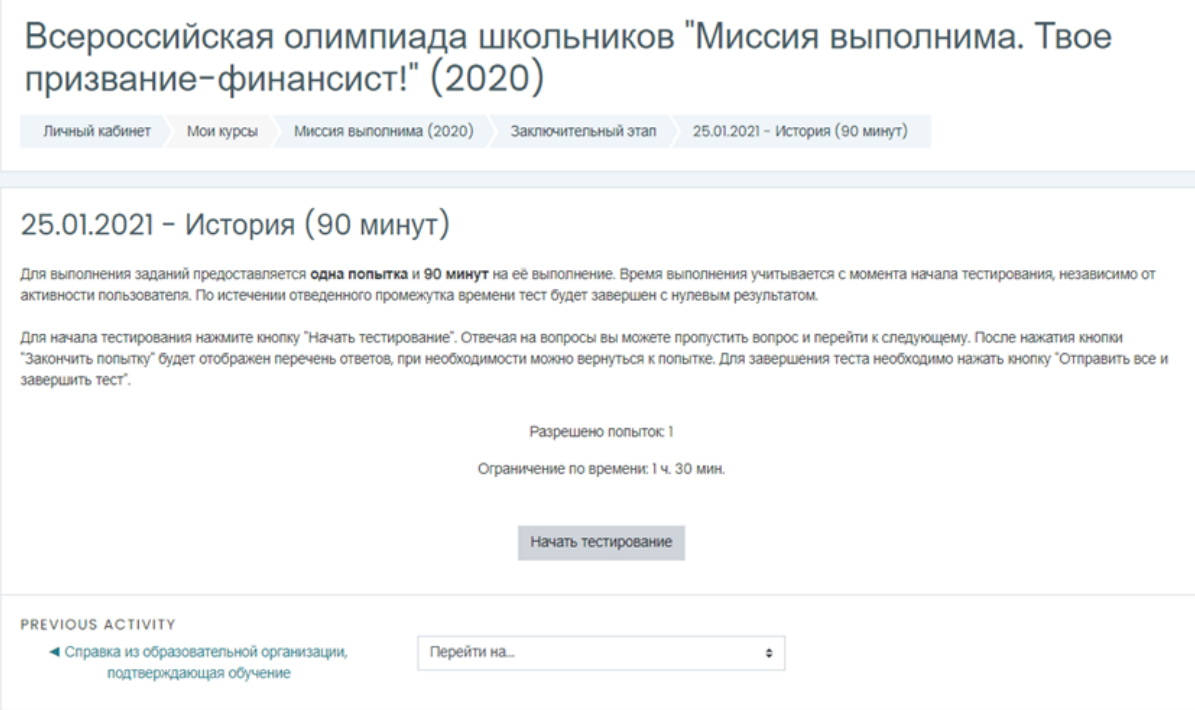

В окне нажмите на кнопку начать попытку.

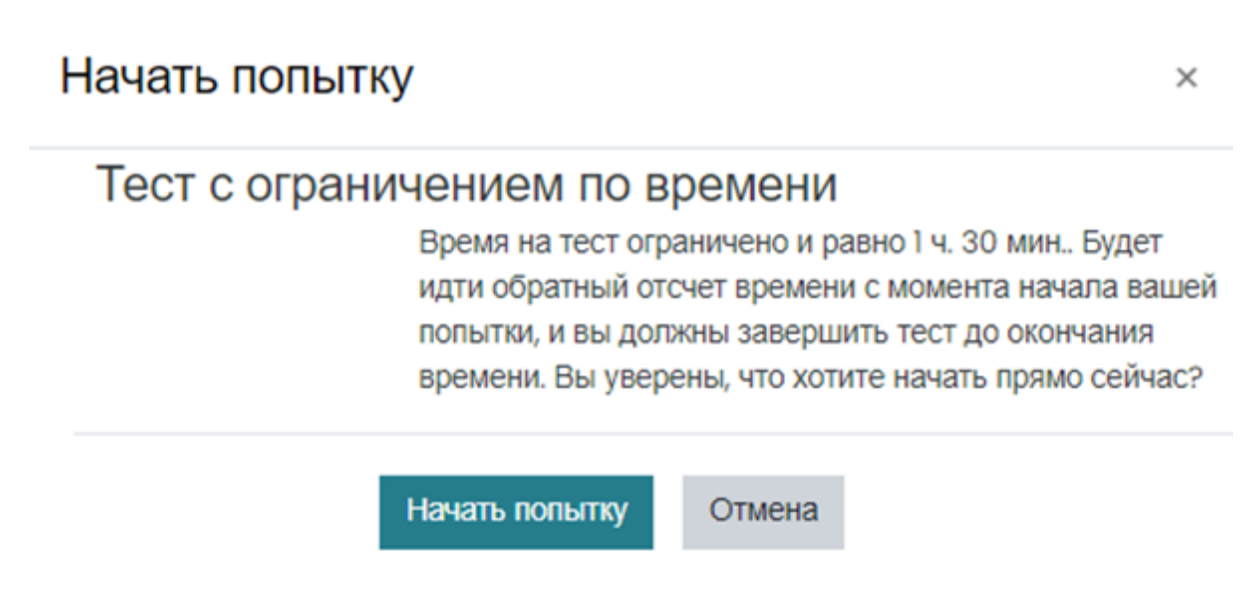

С этого момента начинается Ваш отчет времени на выполнение олимпиадного задания.

### <span id="page-15-0"></span>**5. Прохождение тестирования**

⚠ Пожалуйста, **не обновляйте страницу** после начала тестирования без явной необходимости. Это может вызвать дополнительные технические проблемы.

Откроется следующая страница:

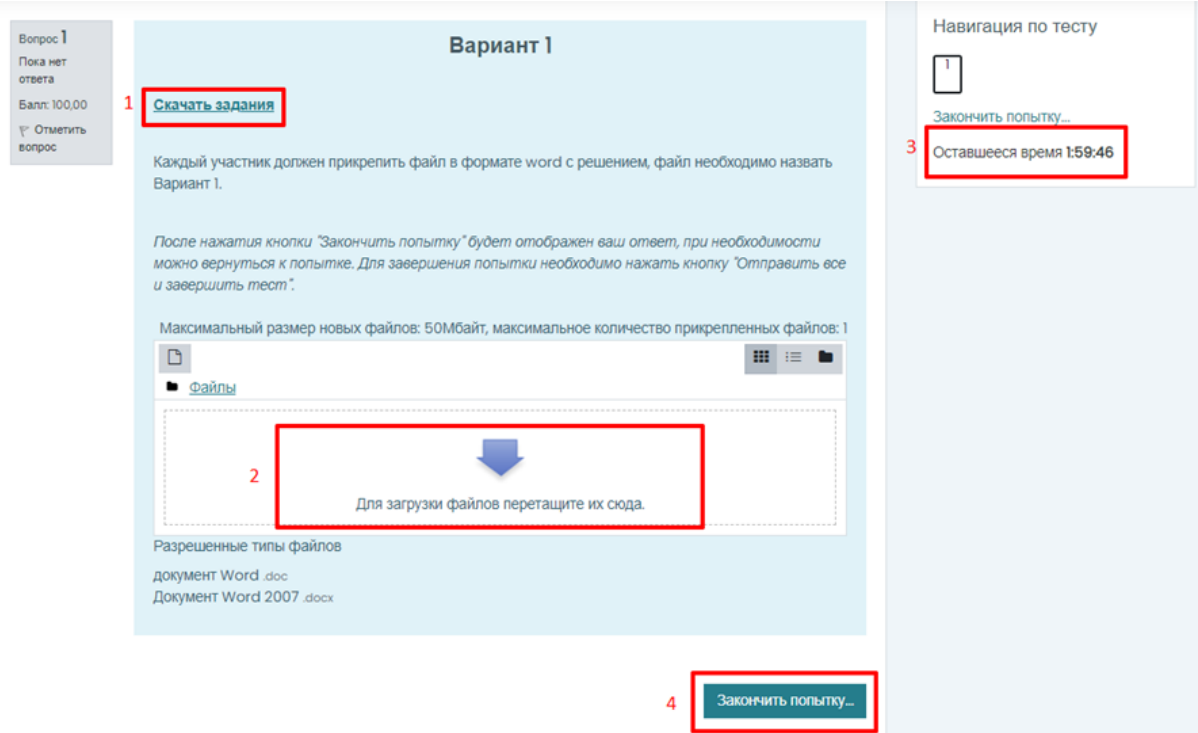

1. Скачайте файл с заданием. После того, как участник скачал файл с олимпиадным заданием, участник приступает к выполнению.

Для предметов история, математика, обществознание и экономика участник вносит свои ответы после каждого задания отдельно в скаченный файл. Сохраните файл с решением на рабочий стол. Для предмета «информатика» инструкция в отдельном файле. Для предмета Английский язык все ответы вносятся в бланк ответов, который необходимо скачать отдельно. Для предмета математика Вы можете загрузить сканы (фото) Вашего решения, но после сканирования бумажных листов с решениями **дальнейшее внесение изменений запрещено**.

 В данных файлах запрещается писать Ваше ФИО, и какие-либо опознавательные знаки. В случае если где-то будет указана информация, с помощью которой Вас можно идентифицировать, Ваша работа будет аннулирована.

- 2. Сохраненный файл с решением перетащите в окно загрузки
- 3. Следите за оставшимся временем
- 4. После нажатия кнопки **Закончить попытку** будет отображен Ваш ответ, при необходимости можно вернуться к попытке.

После нажатия кнопки Закончить попытку на появившейся странице нажмите Отправить все и завершить тест

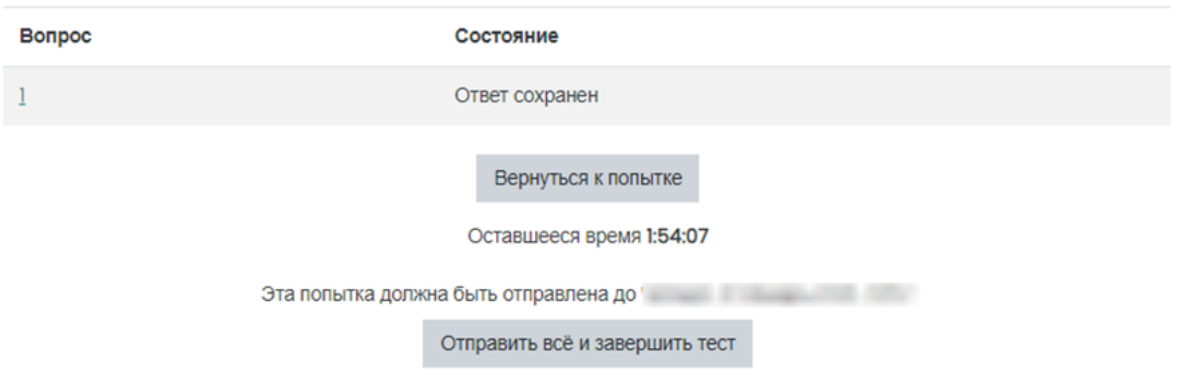

Информация о результатах появится в Личном кабинете<https://my.fa.ru/>17 февраля 2022 г.

# <span id="page-17-0"></span>**Если в процессе тестирования Вы случайно закрыли окно, браузер, либо выключился компьютер**

В случае вылета у Вас будет 10 минут на переподключение. Если Вы случайно закрыли страницу при выполнении заданий, перейдите на страницу олимпиаду через Личный кабинет<https://my.fa.ru/>, и нажмите на название олимпиады.

На открывшейся странице нажмите продолжить последнюю попытку.

# ЗАКЛЮЧИТЕЛЬНЫЙ ЭТАП

Чтобы приступить к испытанию нажмите Examus  $\angle$  : 1.01.2021 - /  $($  0 минут)

#### Результаты ваших предыдущих попыток

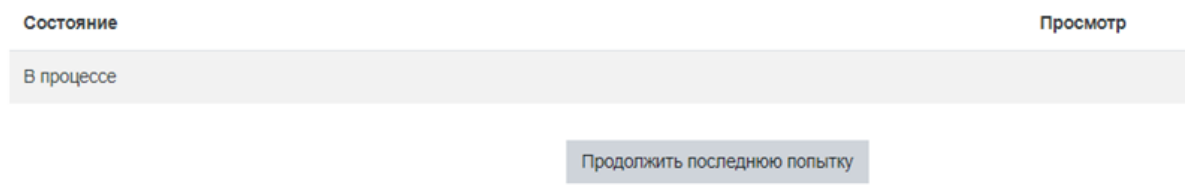

# <span id="page-18-0"></span>**Контакты для связи**

В случае возникновения технических проблем, напишите, пожалуйста, на почту **olymp@fa.ru**, или позвоните по телефону: **+7-495-249-52-33** Вы также можете написать в чат телеграм: **[https://t.me/mission\\_fa](https://t.me/mission_fa)**

 Пожалуйста, в случае возникновения проблемы **не пишите сразу во все каналы** связи. Тем самым Вы можете перегрузить операторов и время решения проблемы будет увеличено. Выберите один удобный для Вас канал связи. Мы Вам обязательно ответим и каждый вопрос будет рассмотрен.

# <span id="page-18-1"></span>**Часто задаваемые вопросы**

У меня не работает сайт, не загружаются страницы или не реагируют кнопки

В случае одной из технических проблем связанных с работой на сайте, рекомендуем вам в первую очередь проверить **соблюдены ли технические требования по содержимому ПК, Интернет-соединению и браузеру.**

Если все требования соблюдены, перейдите в браузере в режим Инкогнито сочетанием клавиш на клавиатуре **Ctrl+Shift+N** и повторите процедуру подключения к олимпиаде

Где я смогу увидеть результаты и подать апелляцию?

Апелляцию по результатам своей работы вы сможете подать на сайте my.fa.ru

Что делать в случае если я отключился и не закончил попытку

В случае вылета у вас будет 10 минут на переподключение. Если вы случайно закрыли страницу при выполнении заданий, перейдите на страницу олимпиаду через Личный кабинет [https://my.fa.ru/,](https://my.fa.ru/) и нажмите на название олимпиады.

На открывшейся странице нажмите « продолжить последнюю попытку ».

- Будет ли резервный день сдачи? Резервный день не предусмотрен
- Можно ли использовать встроенный калькулятор на рабочем столе?

Да, на предмете Экономика

У меня проблемы при проверке оборудования

Проверка оборудования включает в себя четыре пункта:

- Подключение веб-камеры и микрофона
- Изображение с веб-камеры
- Сетевое соединение
- Веб-камеры и рабочий стол

#### **Не удаётся получить доступ к микрофону**

Возможные варианты: микрофон не подключен в браузере, микрофон не подключен на компьютере, микрофон отсутствует на компьютере или работает неисправно.

- 1. Проверить, что микрофон не заблокирован в браузере:
- 2. Дать доступ микрофону, если он заблокирован:
- 3. Проверить, что нужный микрофон выбран в браузере. Для Chrome это путь:

*chrome://settings/content/microphone*

- 1. Проверить, что нужный микрофон выбран в компьютере и работает по умолчанию. Также нужно обращать внимание на то, чтобы возле микрофон горел зелёный индикатор, который показывает уровень громкости микрофона. Если индикатор есть, значит, микрофон работает.
- 2. Также работу микрофона могут блокировать антивирусы, например, McAfee, Kaspersky, Avast! И т.д. Для корректной работы требуется отключить все антивирусы

и брандмауэры, а также отключить расширения, такие AdBlock и подобные им блокировщики.

- Попробуйте следующее: откройте в Windows командную строку или окно "Выполнить(Run)" или нажмите комбинацию клавиш Win+R (нажмите одновременно кнопку со значком Windows и клавишу с английской буквой R).
- Введите команду exe /name Microsoft.Troubleshooting
- Найдите пункт "Оборудование и звук" -> "Устранение неполадок звукозаписи"
- Нажимайте "Далее" по ходу проверки и исправления проблем.
- Найдите пункт "Оборудование и звук" -> "Устранение неполадок воспроизведения звука".
- Нажимайте "Далее" по ходу проверки и исправления проблем.

### **Не слышно звука из Вашего микрофона**

Возможные варианты: микрофон не подключен, уровень громкости микрофона минимальный или выключен, участник молчит во время проверки оборудования.

- 1. Попробовать говорить вслух во время проверки оборудования до самого его окончания.
- 2. Если говорение вслух не помогает, нужно проверить громкость микрофона. Для этого необходимо выполнить следующие действия:
	- Нажмите комбинацию клавиш Win+R
	- Введите команду cpl
	- Затем перейдите на вкладку "Запись" и выбрать именно тот микрофон, у которого появляется зелёный индикатор громкости,

когда говорите. Нажмите на него и выберите "По умолчанию", затем внизу нажмите "Применить":

- Если микрофонов нет, то нажмите в пустой области и выберите "Показать отключенные устройства". Нажмите на нужный микрофон правой кнопкой мыши выберите, «Включить»:
- Далее нажмите на микрофон правой кнопкой мыши, выберите "Свойства", перейдите на вкладку «Прослушать» и отметьте следующие пункты и нажмите «Применить»:
- Перейдите на вкладку «Уровни», проверьте уровень громкости микрофона. Если у индикатора громкости стоит значок зачеркивания уберите его. Подтвердите изменения, нажав кнопку ОК:
- Затем перейдите *в chrome://settings/content/microphone* и убедитесь, что там стоит такой же микрофон, который показывает зелёный индикатор воспроизведения и стоит "По умолчанию":

### **Не найдена веб-камера**

Возможные варианты: камера заблокирована в браузере, камера удалена или не подключена, камера неисправна, камера заблокирована антивирусом.

- 1. Проверить, что камера не заблокированa в браузере.
- 2. Дать доступ к камере, если она заблокирована:
- 3. Проверить, что нужный микрофон выбран в браузере. Для Chrome это путь:

#### *chrome://settings/content/camera*

1. Проверить, что нужная камера выбрана в компьютере и работает по умолчанию. Проверить это можно также в Диспетчере устройств в разделе Камера.

Также необходимо проверить, что камера работает. Используйте для проверки приложение онлайн-ресурс<https://webcammictest.com/ru>

- 1. Обновите драйверы веб-камеры в подключенных устройствах:
	- Откройте командную строку или окно "Выполнить(Run)" или нажмите комбинацию клавиш Win+R
	- Введите команду msc
- Найдите вашу веб-камеру в "Устройства обработки изображений"
- Обновите драйверы веб-камеры, нажав правой кнопкой мыши на камеру.
- 2. Отключите все антивирусы, а также расширения, вкладки и программы, использующие веб-камеру. Сторонние браузеры и программы, использующие камеру могут мешать прохождению проверки оборудования по пункту веб-камера.

### **Не поступает изображение с веб-камеры**

Возможные причины: камера неисправна или сломана, веб-камера закрыта заглушкой, в помещении слишком темно.

- 1. Проверить, что камера не закрыта заглушкой.
- 2. Обеспечить достаточную освещённость в помещении.
- 3. Проверить, что изображение с веб-камеры поступает в других программах.
- 4. Отключить антивирусы.

### **Недостаточная скорость интернет-соединения**

Возможные причины: недостаточная скорость интернет-соединения, высокая нагрузка на сетевой канал, множество запущенных процессов, использующие сетевой трафик, нестабильный интернет-канал – мобильный интернет, Wi-Fi; авария на линии провайдера.

- 1. Проверить скорость интернета. Минимальная 1 Мбит/с, рекомендуемая от 5 Мбит/с и выше.
- 2. Попробовать перезагрузить роутер, либо подключить кабель с маршрутизатора напрямую к компьютеру. Если не помогло, можно попробовать сменить точку доступа интернет-соединения.
- 3. Подключиться по кабелю Ethernet, вместо Wi-Fi.
- 4. Отключить сторонние программы, нагружающие сеть или использующие интернет- соединение.
- 5. Попробовать зайти с чистого браузера без расширений.
- 6. Попросить отключиться других пользователей от сети.

# **Веб-камера и рабочий стол**

Возможные причины: активные подключенные антивирусы, брандмауэр Windows; включен межсетевой экран маршрутизатора, заблокированы порты UDP: 3478 (STUN/TURN), 49152 - 65535 (WebRTC media) TCP: 443 (HTTPS), 3478 (STUN/TURN)., не подключена трансляция рабочего стола или не дан доступ.

- 1. Отключить антивирусы.
- 2. Попробовать удалить все антивирусы и блокировщики, в т.ч блокировщики в браузере –
- 3. Перезагрузить компьютер.
- 4. Разрешить порт UDP: 3478 (STUN/TURN), 49152 65535 (WebRTC media) TCP: 443 (HTTPS), 3478 (STUN/TURN).в брандмауэре.
- 5. Уточнить у провайдера, не заблокированы ли порты UDP: 3478 (STUN/TURN), 49152 - 65535 (WebRTC media) TCP: 443 (HTTPS), 3478 (STUN/TURN)..
- 6. Попробовать отключить брандмауэр:
	- Нажмите значок Windows и выберите Панель Управления. Откроется окно Панель Управления.
	- Нажмите Система и безопасность. Появится панель Система и безопасность.
	- Нажмите Брандмауэр

В выбранном окне отключите защиту для:

- Защита от вирусов и угроз Параметры защиты от вирусов и угроз Управление настройками - Защита в режиме реального времени - Выключить.
- Брандмауэр и безопасность сети: попробуйте отключить защиту для: Частная сеть, Сеть домена, Общедоступная сеть, Windows Defender - Отключите всё.
- 1. При проверке оборудования убедиться, что доступ к экрану разрешается. Для при запросе поделиться экраном нужно выбрать экран и нажать Поделиться.
- 2. Попробовать сменить браузер.

3. Попробовать сменить устройство.

Вы также можете ознакомиться со статьями на нашем портале в Базе знаний: https://help.examus.net/ru-RU/support/home

Когда можно узнать свой результат?

Информация о результатах появится в Личном кабинете<https://my.fa.ru/> 17 февраля 2022 г.

# <span id="page-24-0"></span>**Итоговый чек-лист проверки готовности к олимпиаде**

- Компьютер соблюдает технические требования
- Интернет-соединение соблюдает технические требования
- Пройдена проверка прокторинга
- Рабочее место найдено и на время Вашего присутствия там не будут находиться другие люди
- Отсканировано, подготовлено и сохранено на рабочий стол 2 файла: сканы паспорта и справка из образовательной организации
- Каждый файл весит не более 5MB в одном из форматов: pdf, jpg, jpeg, png
- У Вас установлен Microsoft Word (и дополнительное ПО для предмета Информатика) и он в рабочем состоянии

# <span id="page-24-1"></span>**Особенности прохождения испытаний по каждому предмету**

### <span id="page-24-2"></span>**Математика**

Вы можете использовать смартфон для фотографирования листов с решениями или использовать сканер для последующей загрузки заданий на сайт. Обратите внимание, что Вы это можете делать **только после выполнения всех заданий в конце олимпиадного состязания**. Дальнейшее внесение изменений (после начала начала использования смартфона или сканера) в сканируемые листы или в документ с заданиями

**запрещено**. Но Вы также можете выполнять все задания в файле с заданиями, который Вы скачаете во время олимпиадного состязания.

## <span id="page-25-0"></span>**Английский**

Решения необходимо вписывать на специальном бланке ответа. В окно с ответами необходимо загрузить данный файл

### <span id="page-25-1"></span>**Экономика**

Возможно использование непрограммируемого калькулятора или встроенного калькулятора Windows на рабочем столе ПК

# <span id="page-25-2"></span>**Расписание испытаний**

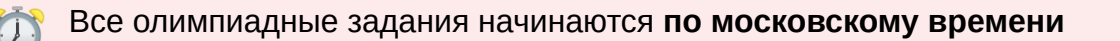

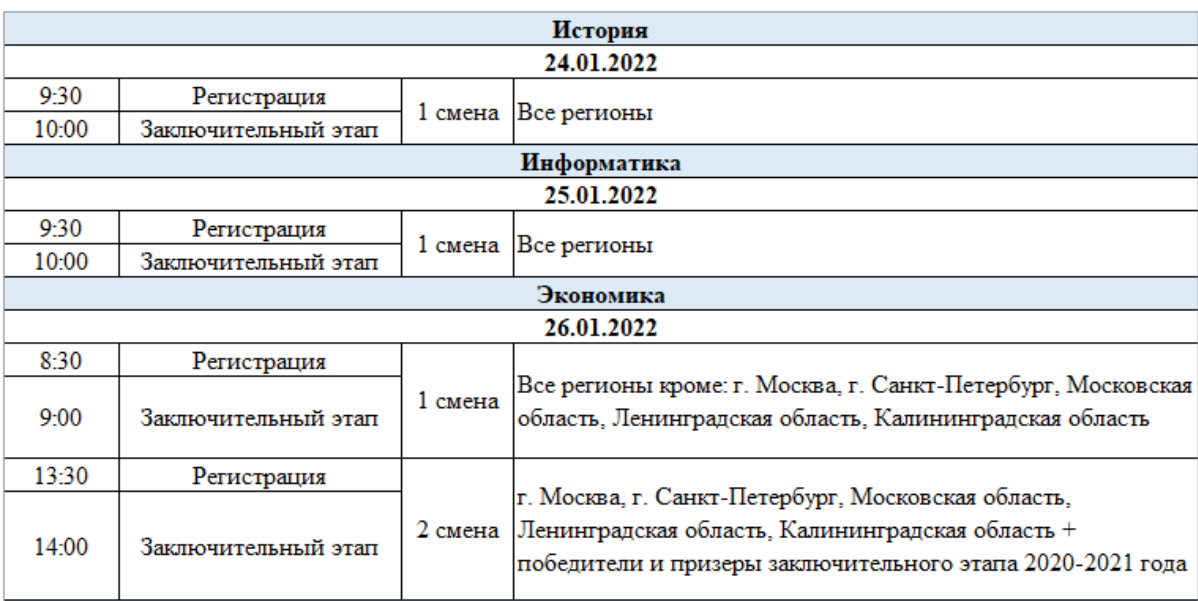

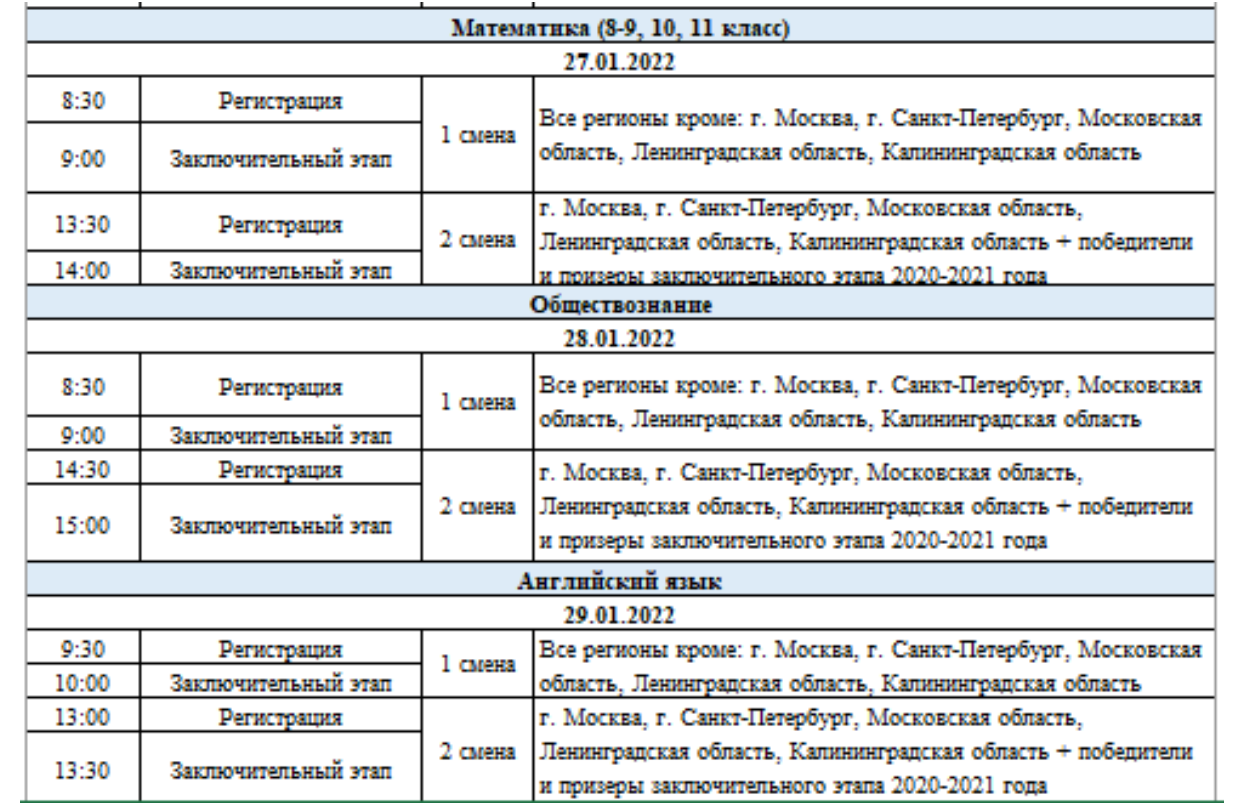